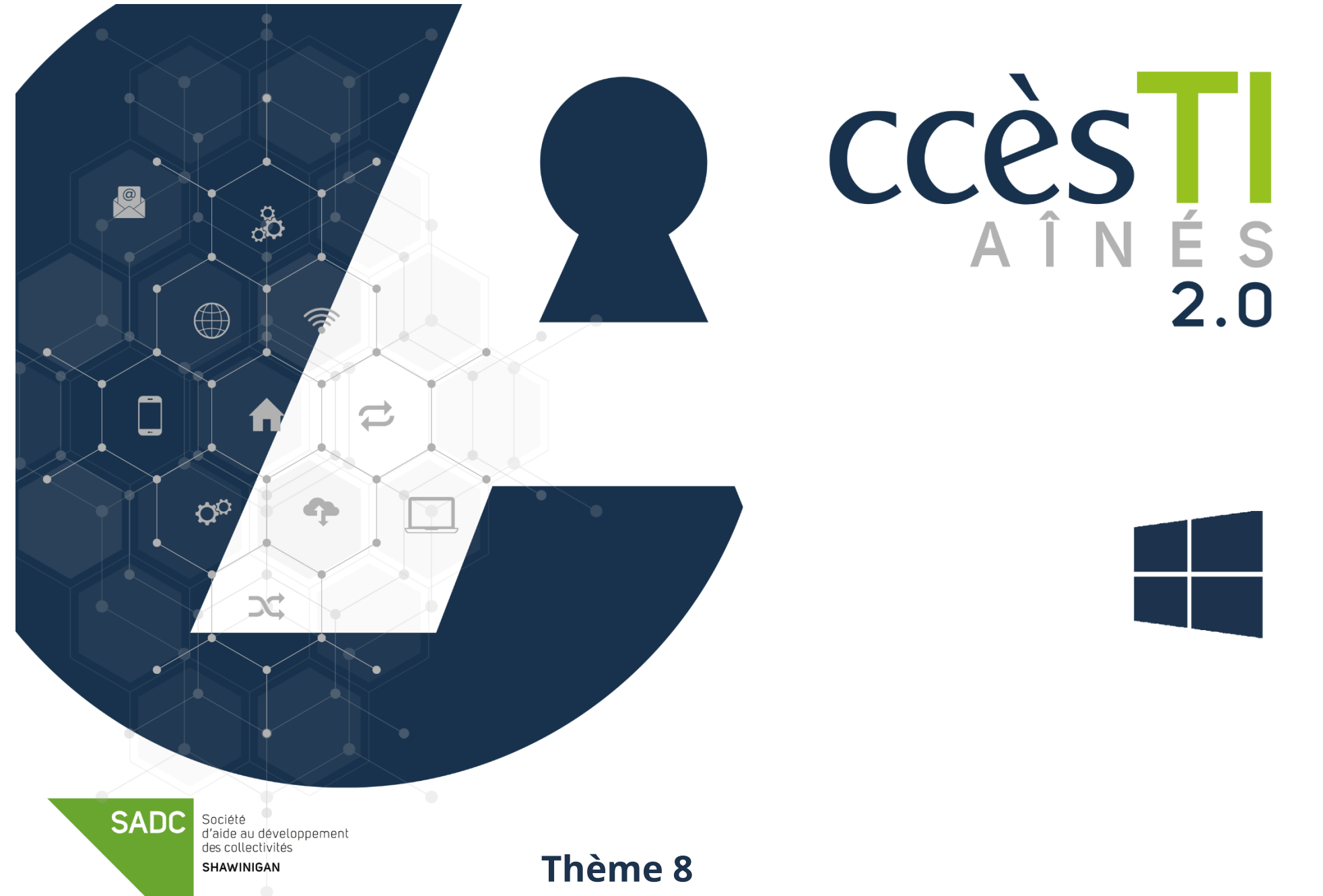

**Je trouve tout ce que je veux sur Internet**

## **La stratégie de recherche**

La stratégie de recherche servira à trouver efficacement et rapidement ce que vous cherchez. Que vous cherchiez une photo, de l'information ou des réponses, elle s'effectue à l'aide d'un moteur de recherche. Les deux principaux moteurs de recherche sont :

- ➢ Google
- ➢ Bing (Microsoft)

Voici les adresses Internet des moteurs de recherche :

- ➢ https://www.google.ca
- ➢ https://www.bing.com

# **Stratégie de recherche**

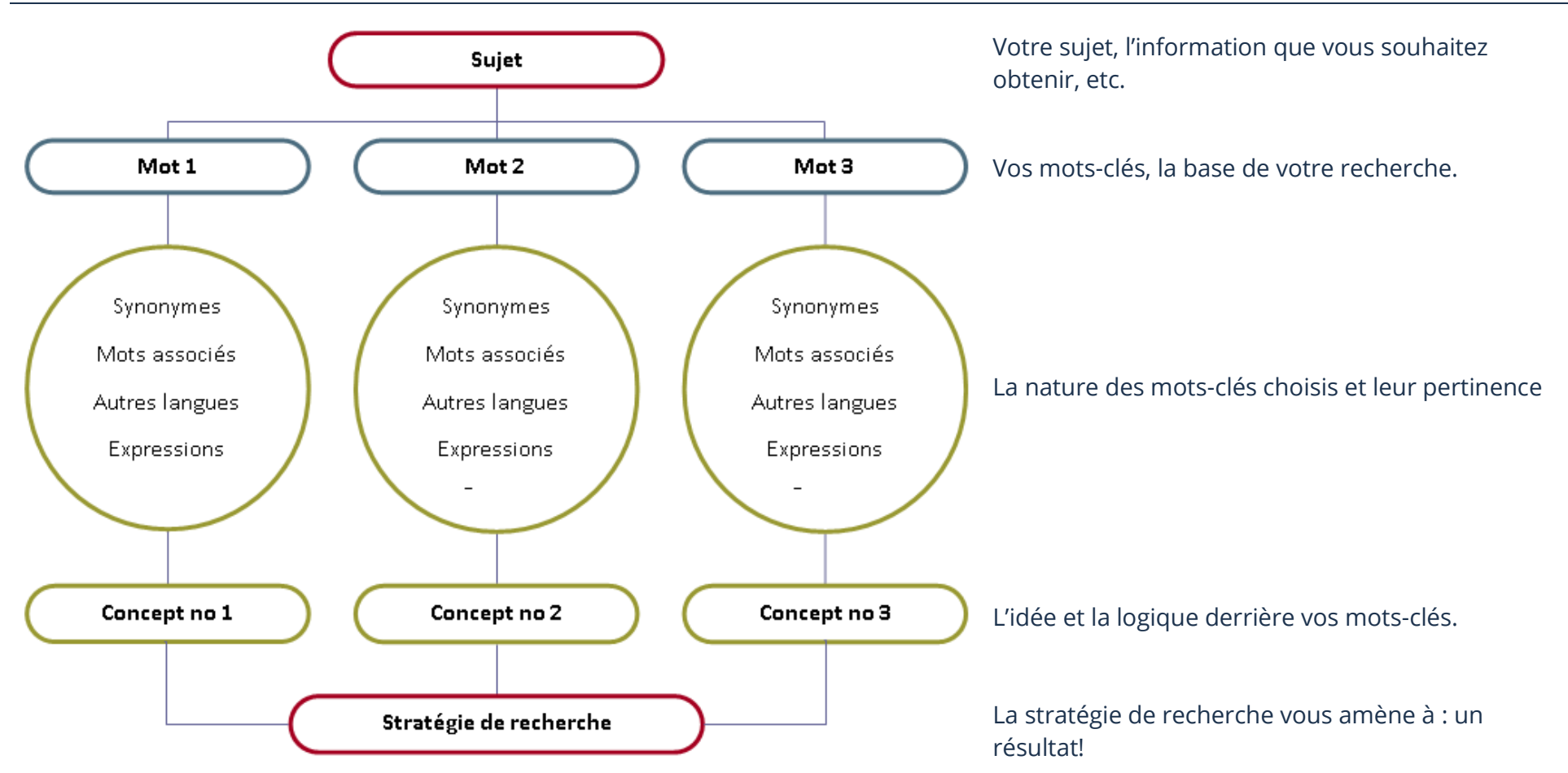

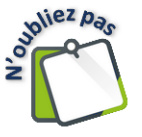

Internet est vaste et est, en quelque sorte, la plus grande base de données de l'humanité. Vous pouvez y trouver énormément d'information en très peu de temps, pour ne pas dire instantanément !

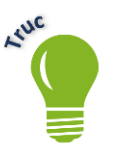

Lors de vos recherches, il n'est pas nécessaire d'y ajouter des mots superflus. Entre autres, les déterminants (le, la, de, des) ne sont pas nécessaires.

# **Moteur de recherche**

Afin d'appliquer une stratégie efficace à vos recherches, il est important de comprendre le concept des moteurs de recherches. Ceux-ci vous permettront de :

- ➢ Trouver un site Internet en particulier
- ➢ Trouver des vidéos et des images
- ➢ Trouver des renseignements
- ➢ Trouver un itinéraire
- $\triangleright$  Etc.

Les moteurs de recherches sont un outil absolument facile d'utilisation; ils permettront de vous aider dans toutes vos recherches! En appliquant les étapes de la stratégie de recherche, vous pourrez trouver toute information.

#### **Recherche à partir d'un moteur de recherche**

Un **moteur de recherche** est un outil afin de faciliter vos recherches. Il sera très utile, particulièrement si vous y appliquez une stratégie de recherche efficace. Sur Internet, il existe des sites dont le principal service est la recherche. Ils sont alors désignés comme étant des moteurs de recherche. Le plus célèbre est **Google** et c'est celui-ci que nous découvrirons par le biais de ces fiches. Les ressources pouvant y être recherchées sont variées :

- Sites Internet
- ➢ Images et vidéos
- ➢ Actualités
- ➢ Solutions à un problème
- ➢ Éducation et informations
- ➢ Etc.

# **Moteur de recherche Google**

# **La page d'accueil de Google**

- 1. Ouvrez votre navigateur Internet (Edge, Chrome, Safari, etc.)
- 2. Dans la barre d'adresse web, **tapez : www.google.ca**
- 3. Appuyez sur la touche **Entrée (Enter)** de votre clavier ou du clavier virtuel de votre appareil
- 4. La fenêtre suivante apparaîtra, il s'agit de la **page d'accueil** de Google :

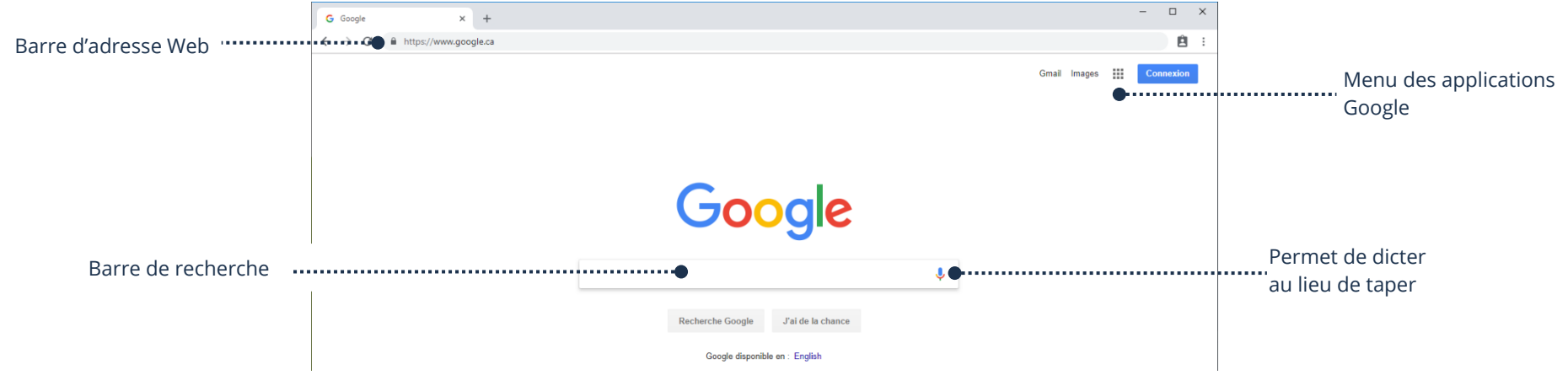

# **Recherche sur Google**

- 1. Dans la barre de recherche, tapez ce que vous recherchez avec des mots-clés
- 2. Sélectionnez ensuite **Recherche Google** en cliquant, en appuyant, ou en sélectionnant la touche **Entrée** du clavier, selon votre appareil

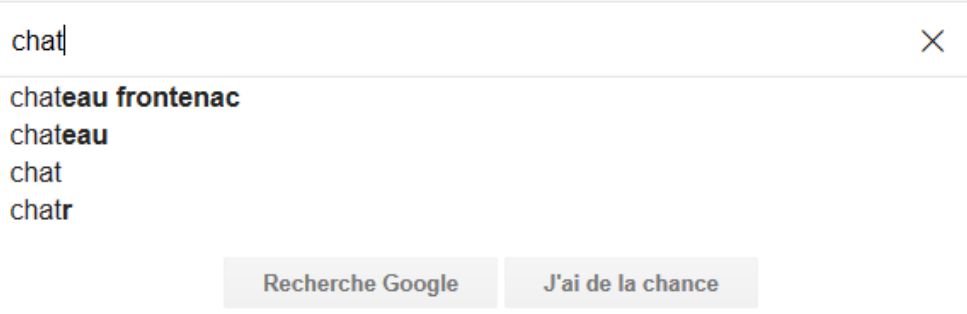

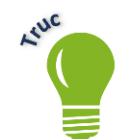

Après quelques lettres, Google vous fournira des suggestions de mots. C'est de la saisie semi-automatique ! N'hésitez pas à sélectionner votre ou vos mots s'ils apparaissent !

3. Votre recherche est entamée et vous verrez alors les résultats :

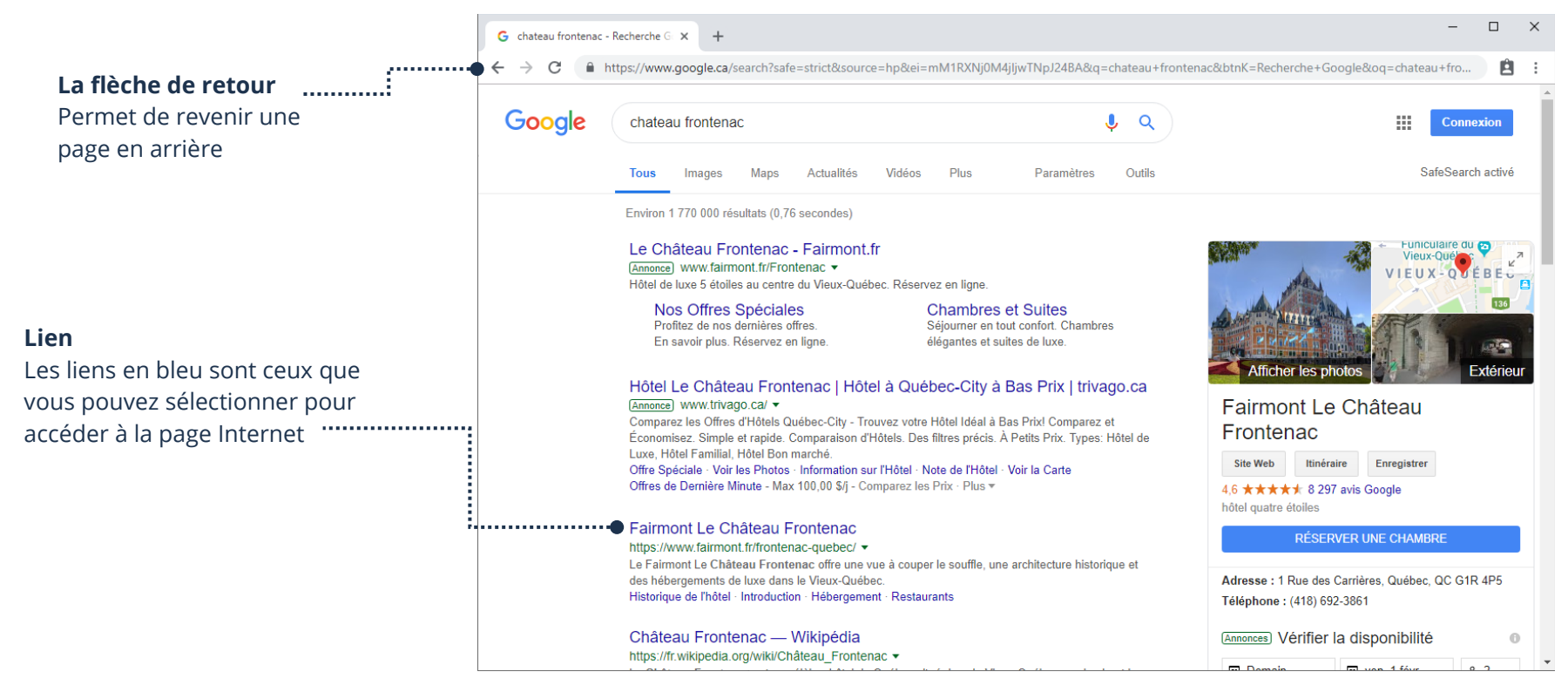

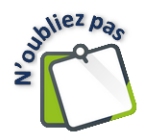

Plus vous serez précis avec des mots-clés pertinents pour votre recherche, plus votre recherche sera affinée.

# **Filtrer les résultats avec les moteurs de recherche spécifiques chez Google**

Google souhaite organiser les informations à l'échelle mondiale pour les rendre accessibles et utiles à tous. Conséquemment, vous avez accès à plusieurs types de moteurs de recherche à même le moteur de recherche de Google. En effet, vous avez plusieurs filtres de recherche intégrés à la barre de menu.

- 1. Ouvrez votre navigateur Internet (Edge, Chrome, Safari, etc.)
- 2. Dans la barre d'adresse web, **tapez : www.google.ca**
- 3. Appuyez sur la touche **Entrée (Enter)** de votre clavier ou du clavier virtuel de votre appareil
- 4. La **page d'accueil** de Google apparaitra

5. Tapez les mots-clés de votre recherche, les options apparaîtront sous la barre de recherche, toujours en lien avec les mots-clés inscrits dans la barre. Il s'agit en quelque sorte d'un filtre.

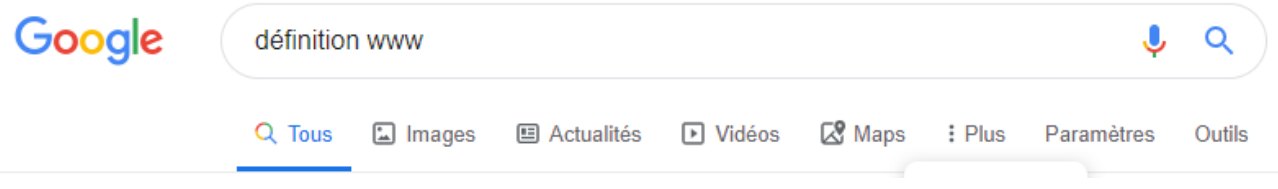

6. Ensuite, choisissez une des options de filtre que désirez

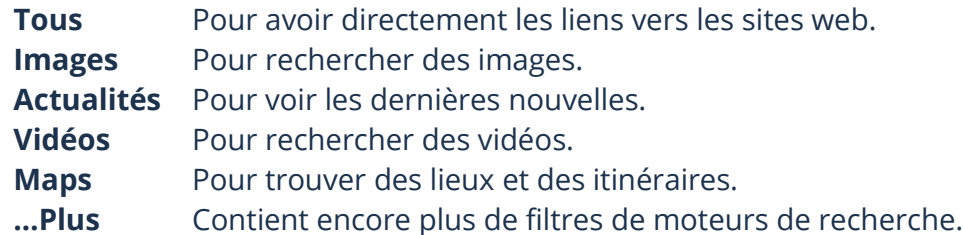

#### **Rechercher à partir d'un module de recherche d'un site Internet**

Certains sites Internet fonctionnent avec le principe de recherche. C'est le cas de YouTube par exemple.

#### **Bonne nouvelle!**

Lorsque vous maîtrisez comment effectuer des recherches sur un site Internet, vous en maîtrisez plusieurs ! Il ne suffira qu'à regarder pour les mêmes fonctions. Elles seront simplement au même ou à un autre endroit sur la page Internet.

## **YouTube**

Afin de vous expliquer comment chercher sur un site Internet, nous allons utiliser YouTube. YouTube est un site Internet permettant aux gens d'y afficher des vidéos sur plusieurs sujets. Vous pouvez même y trouver des solutions, des recettes et des façons de construire quelque chose.

- 1. Ouvrez votre navigateur et entrez l'adresse Web : https://www.youtube.com
- 2. Vous arriverez à la page d'accueil du site YouTube :

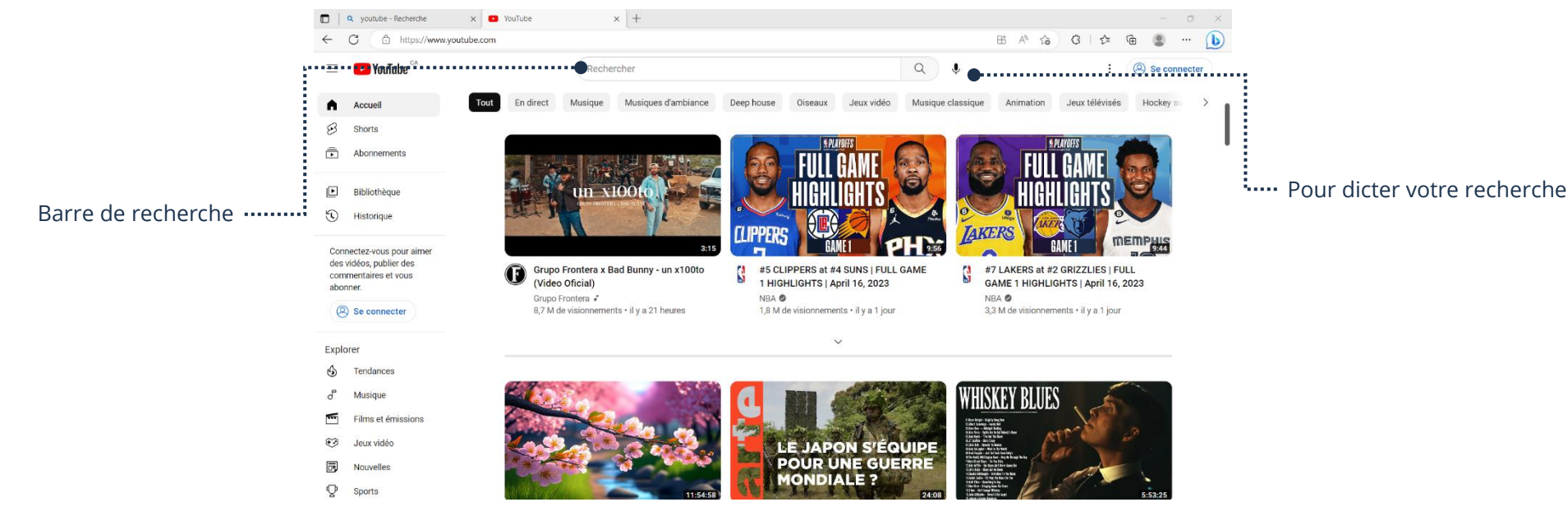

# **Recherche sur YouTube**

Vous devez entrer des mots-clés dans la barre de recherche en lien avec ce que vous cherchez. Vous aurez également des suggestions qui apparaîtront pendant que vous saisirez les mots-clés. N'hésitez pas à les utiliser si ça correspond à votre recherche afin de sauver du temps.

- 1. Ouvrez votre navigateur et entrez l'adresse Web : https://www.youtube.com
- 2. Entrez les mots clés de votre recherche et sélectionnez la petite loupe

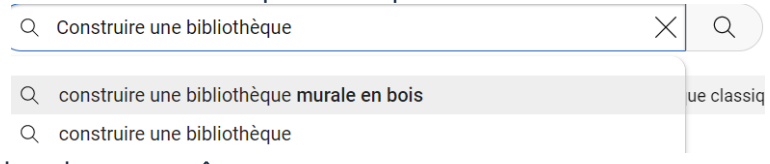

3. Une fenêtre avec les résultats de la recherche apparaîtra :

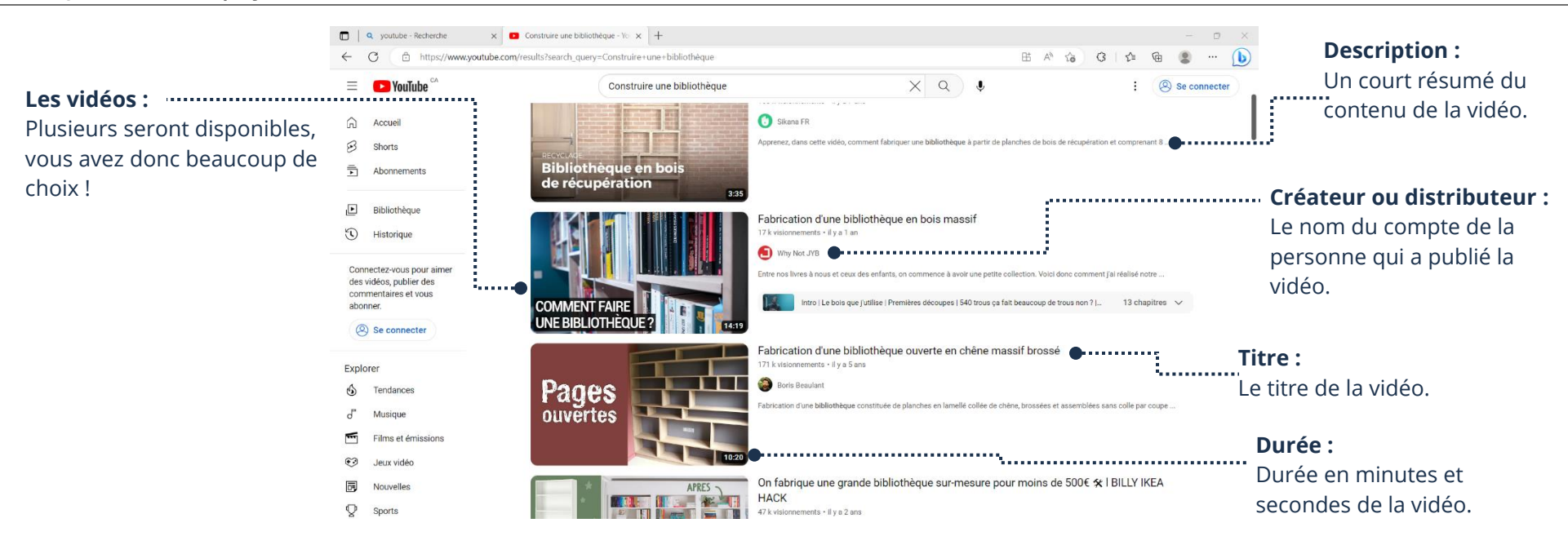

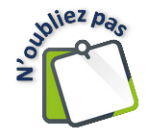

#### **La stratégie de recherche :**

Vous pouvez affiner votre recherche ou obtenir différents résultats selon les mots-clés utilisés. Par exemple, nous aurions pu ajouter murale ou encastrée dans la recherche afin d'obtenir précisément ce que nous cherchons, selon nos besoins.

# **Vidéos**

Lorsque vous souhaitez visionner une vidéo, simplement la sélectionner. Cette fenêtre apparaîtra:<br>Le la presence de la proporció de la proporció de la proporció de la proporció de la proporció de la proporció

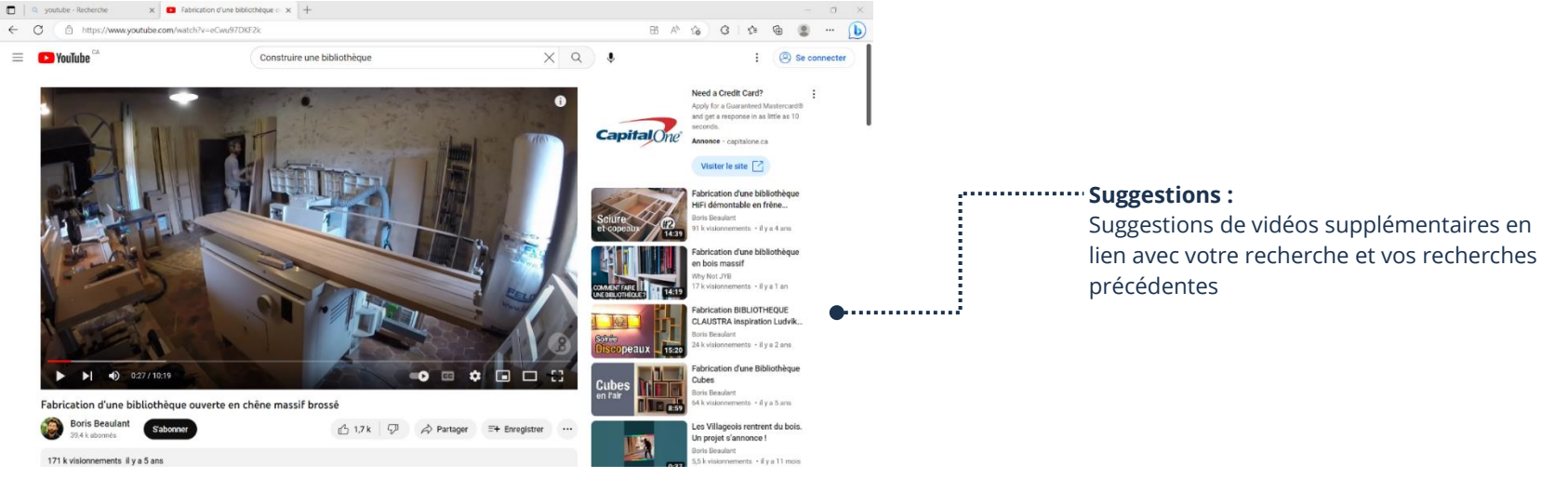

## **Google Maps**

Afin de vous expliquer comment chercher sur un site Internet, nous allons utiliser Google Maps. Google Maps est un site Internet permettant aux gens d'y afficher des coordonné d'entreprises, des itinéraires, etc.

# **L'interface**

- 1. Rendez-vous à la page Internet : https://maps.google.ca ou ouvrez l'application
- 2. Entrez votre destination ou l'endroit recherché dans la **Barre de recherche**

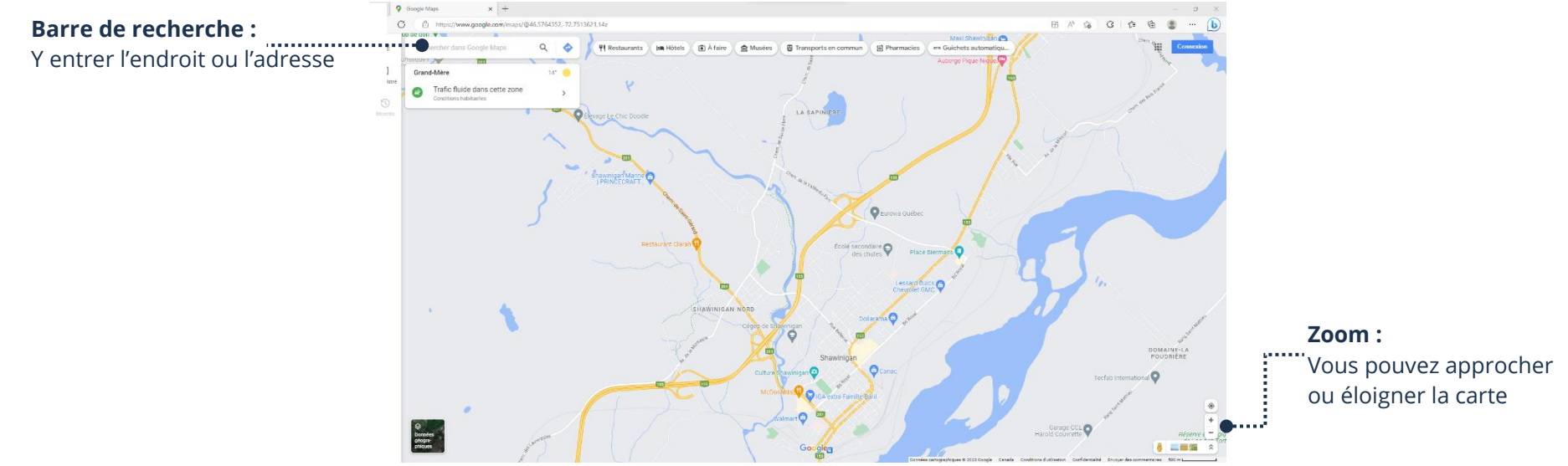

Live

Si vous effectuez une recherche afin de voir les entreprises et les services aux alentours d'un endroit, il est important de faire un Zoom afin de se rapprocher de la carte. En effet, plus vous serez près, plus il y aura d'entreprises et d'endroits qui apparaîtront sur la carte.

3. Lorsque vous aurez entré votre destination ou endroit recherché, vous aurez un nouveau menu à gauche :

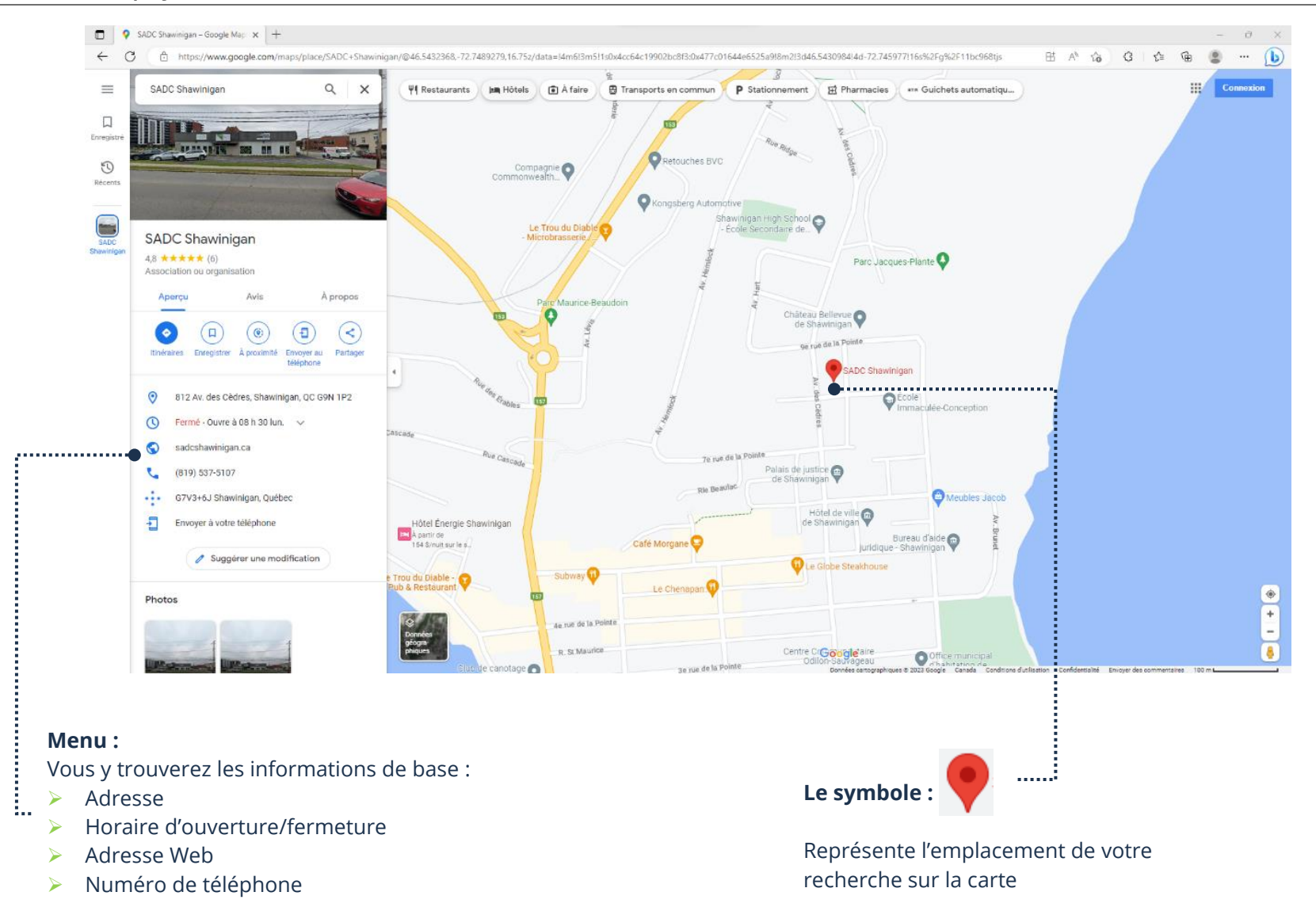

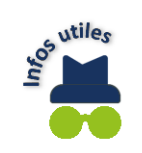

Vous pouvez effectuer une recherche plus large. Exemple, si vous entrez le mot voiture, vous verrez tous les endroits en lien avec les voitures. Certains endroits pourraient être non-pertinents, mais vous verrez alors plusieurs concessionnaires, mécaniciens ou encore, magasins où des pièces et équipements pour les voitures sont disponibles !

# *Itinéraire*

Lorsque vous avez trouvé l'endroit recherché, vous pouvez même obtenir un itinéraire en touchant le bouton

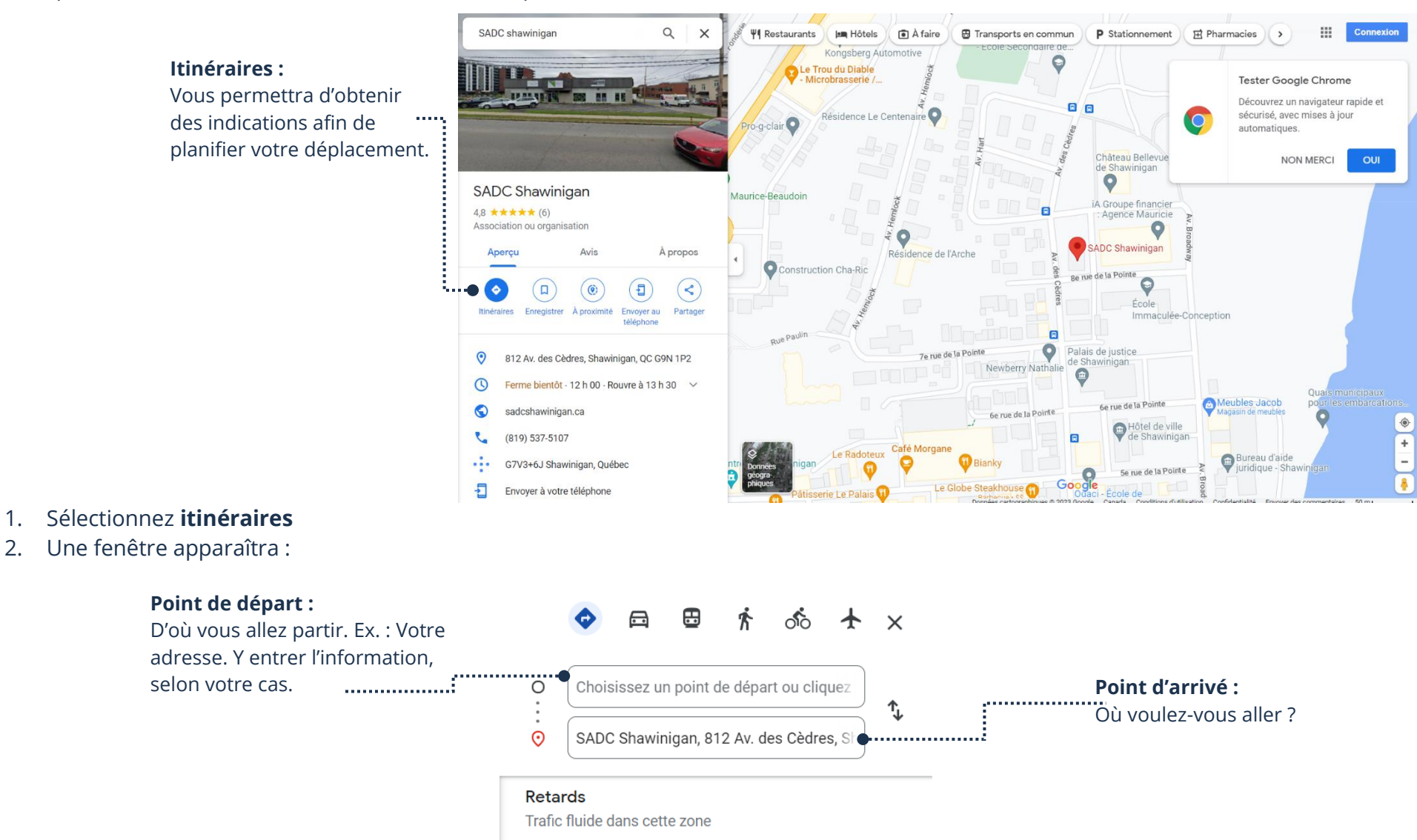

 $\ddot{\bullet}$ 

Aucune perturbation sur la route. Les incidents de circulation s'afficheront ici.

3. Une fois les adresses entrées, vous aurez des options ainsi qu'un itinéraire :

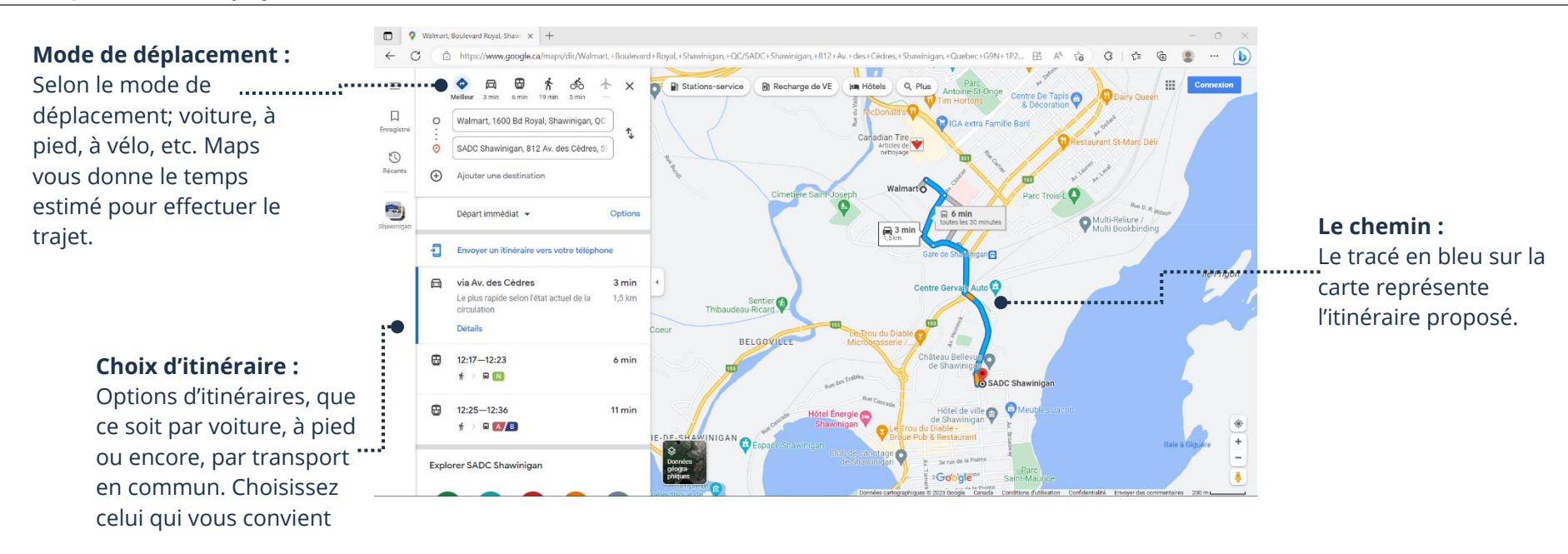

#### 4. Lorsque vous aurez sélectionné l'itinéraire, vous verrez ceci :

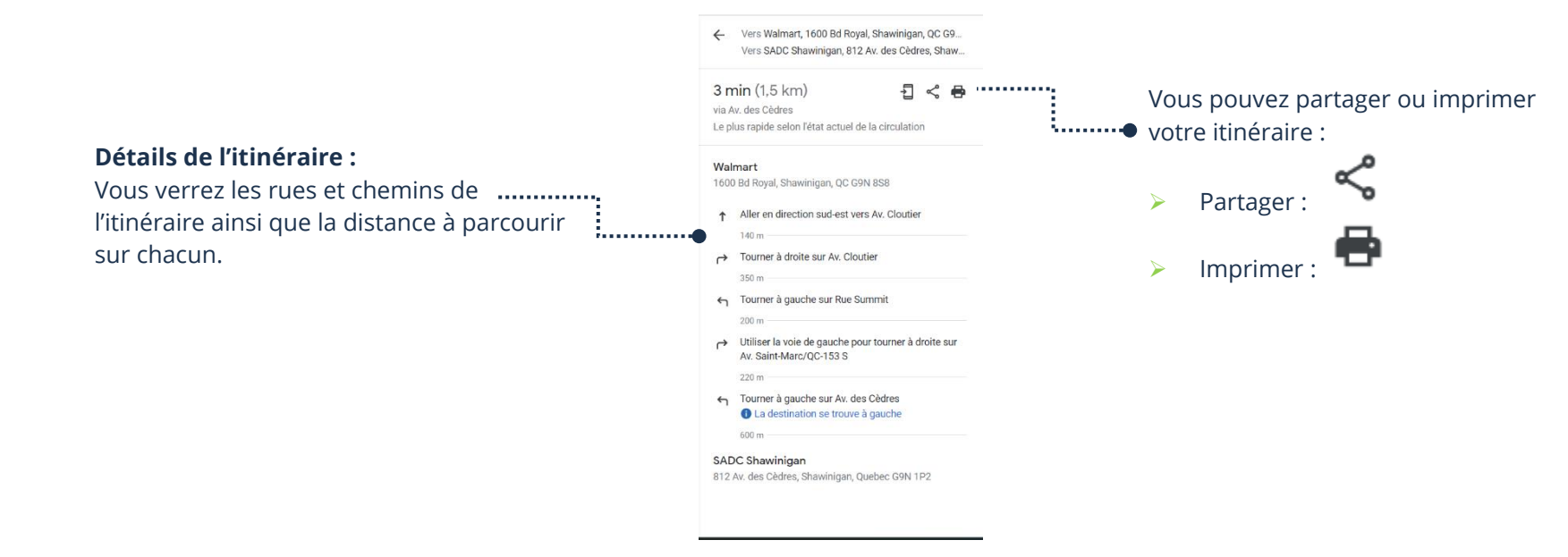

### **Recherche à partir d'un module de recherche dans l'application**

Vous pouvez utiliser l'application Microsoft Store pour télécharger de nouvelles applications. Donc, à la place d'utiliser un site Web via un navigateur pour effectuer des recherches, vous pouvez utiliser l'application qui porte habituellement le nom du moteur de recherche, de l'organisme, du jeu, de la communauté, de l'utilitaire, etc.

## **Recherche dans l'application Microsoft Store (Windows)**

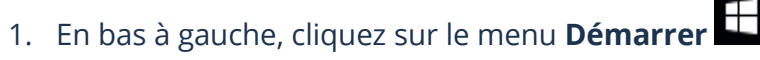

- 2. Dans la liste des applications, cliquez sur « **Microsoft Store** » pour l'ouvrir
- 3. En haut à droite, cliquez sur le bouton « **Recherche** « et **tapez** ce que vous aimeriez trouver

Rechercher

Barre de recherche

4. Choisissez-en un dans le menu ou bien cliquez sur la touche « **Entrée (Enter)** » de votre clavier

**N.B.** Il est à noter que vous devez avoir ajouté un compte Microsoft pour être en mesure de télécharger des applications.

# **Rechercher dans l'application Cartes**

- 1. En bas à gauche, cliquez sur le menu **Démarrer**
- 2. Dans la liste des applications, cliquez sur « **Microsoft Store** » pour l'ouvrir
- 3. En haut à gauche, cliquez dans **la barre de recherche** et **tapez** l'endroit

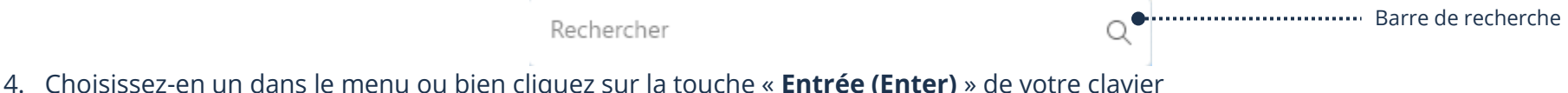

**Thème 8 : Je trouve tout ce que je veux sur Internet - Windows**

### **Exercices**

#### **Exercice 1**

- 1. Ouvrez votre navigateur web et accédez à la page d'accueil du moteur de recherche Google
- 2. Trouvez une image de chien de la race Poméranien
- 3. Trouvez une image de labrador brun

## **Exercice 2**

- 1. Ouvrez votre navigateur web et accédez au moteur de recherche de Google
- 2. Trouvez la date de fondation de la ville de Shawinigan
- 3. Trouvez la nouvelle la plus récente sur la ville de Shawinigan
- 4. Trouvez une vidéo sur la ville de Shawinigan

#### **Exercice 3**

- 1. Ouvrez votre navigateur web et accédez au site Internet YouTube
- 2. Trouvez une vidéo qui explique comment réparer une paire de lunettes
- 3. Trouvez une vidéo qui explique quoi faire lorsque votre appareil se ferme tout seul
- 4. Trouvez une vidéo sur votre animal préféré

## **Exercice 4**

- 1. Accédez à Google maps
- 2. Trouvez le meilleur itinéraire afin de vous rendre à votre restaurant préféré
- 3. Nommez une rue transversale à la SADC Shawinigan grâce à Google maps